# คู่มือการติดตั้ง

ระบบคำนวณภาระงานนอกเวลาและ เปลี่ยนแปลงเวลาเข้างาน

# 1. กดคลิกขวาที่ AppOT

2. เลือก Publish

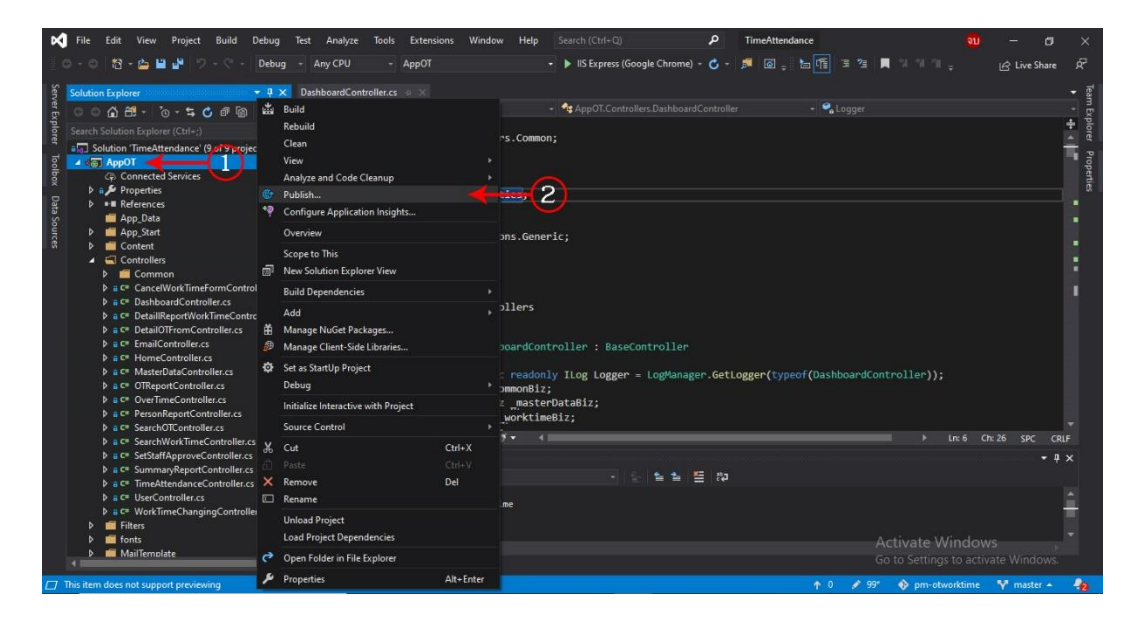

#### 3. กด Start

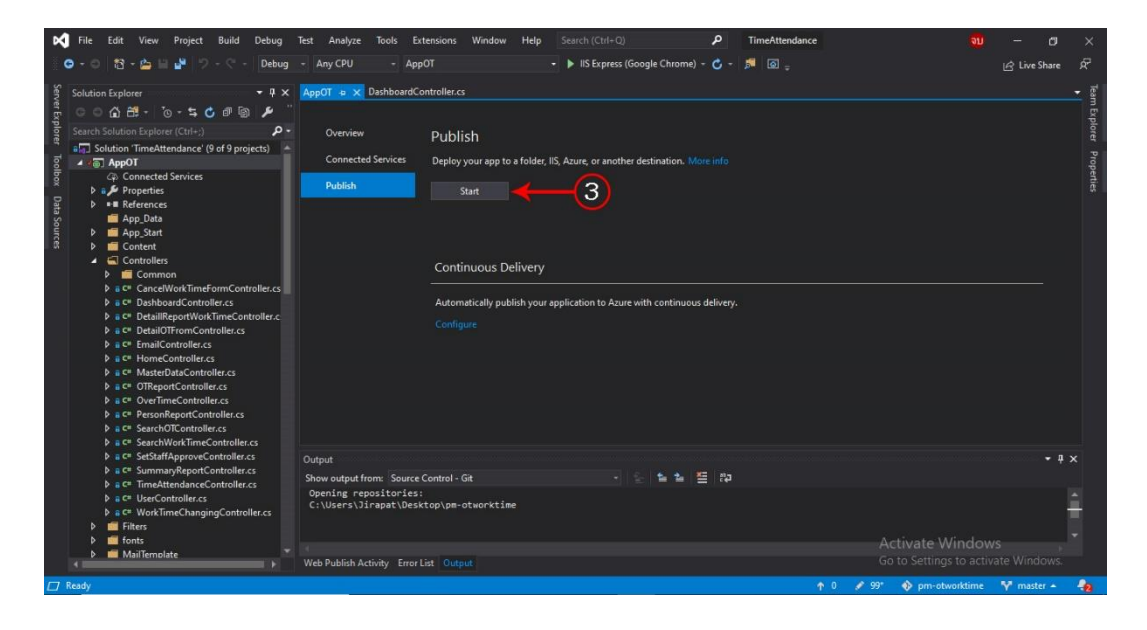

- 4. เลือก App Service
- 5. กด Create Profile

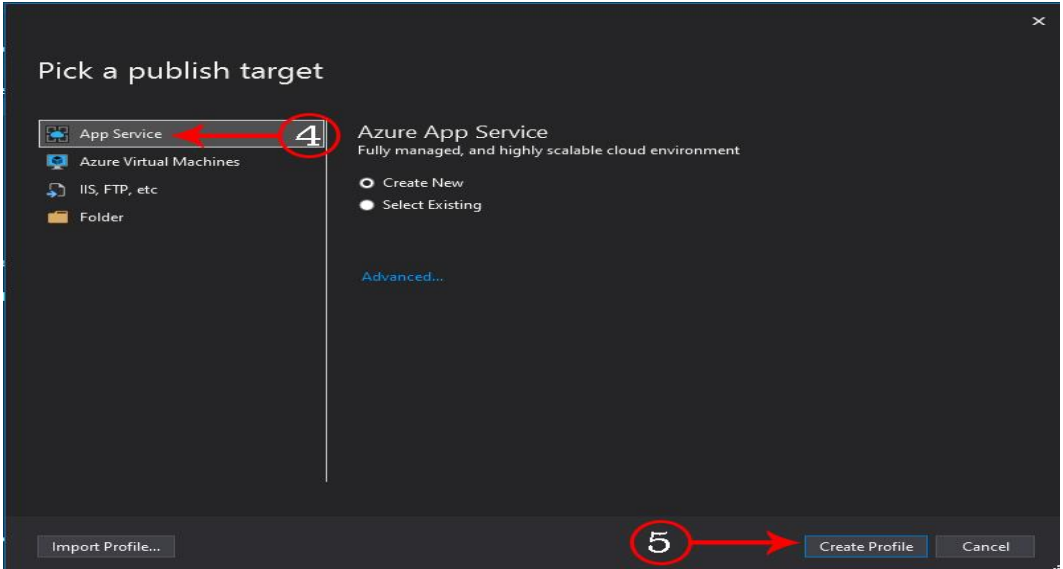

- 6. ทำการ login user ของ Microsoft
- 7. กด Add an account เพื่อทำการเปลี่ยน User Login

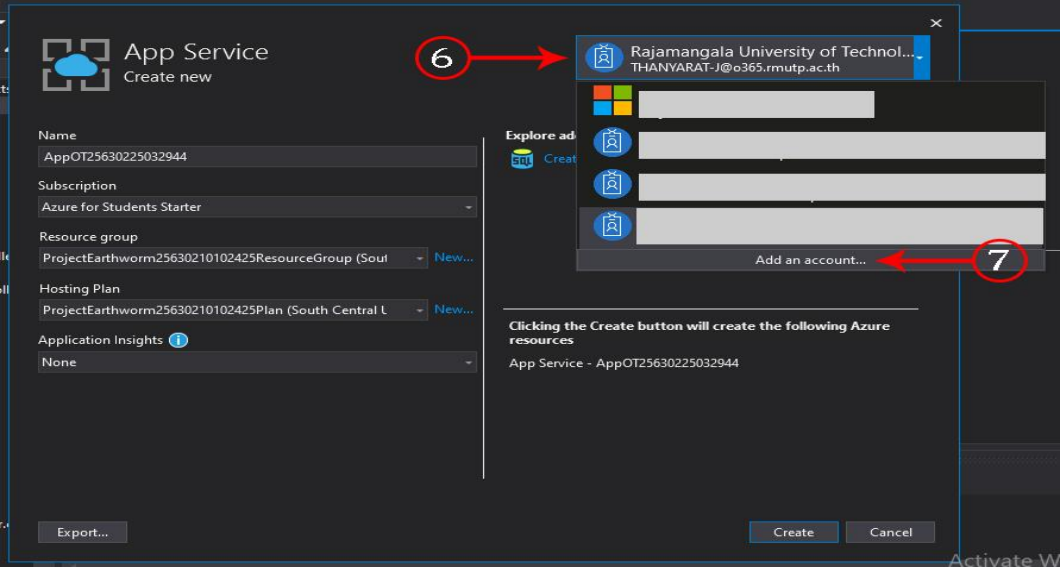

## 8. ระบุ Email

9. กด Next

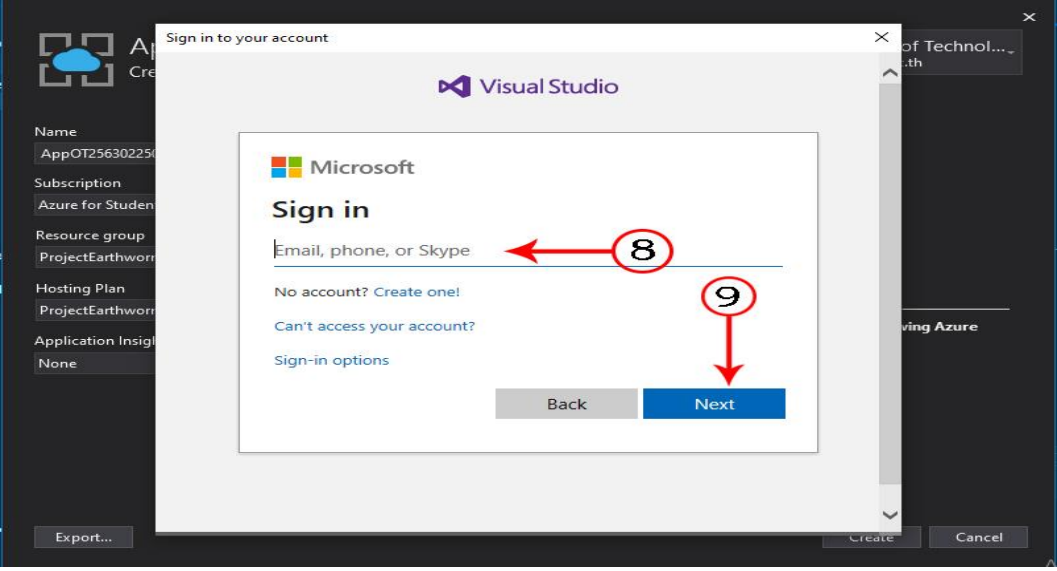

## 10. ระบุ Password

11. กด Sign in

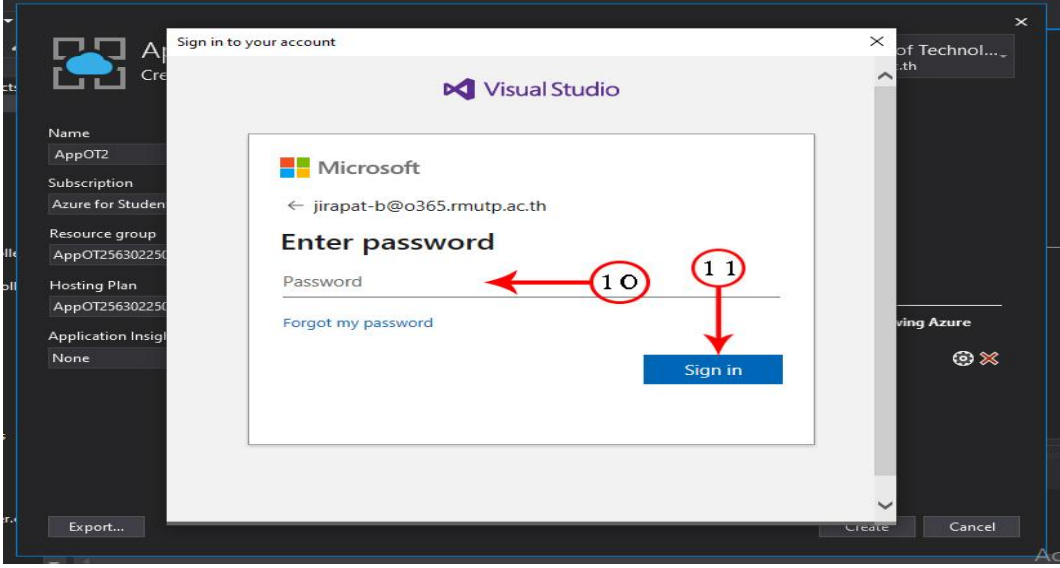

#### 12. กด Create

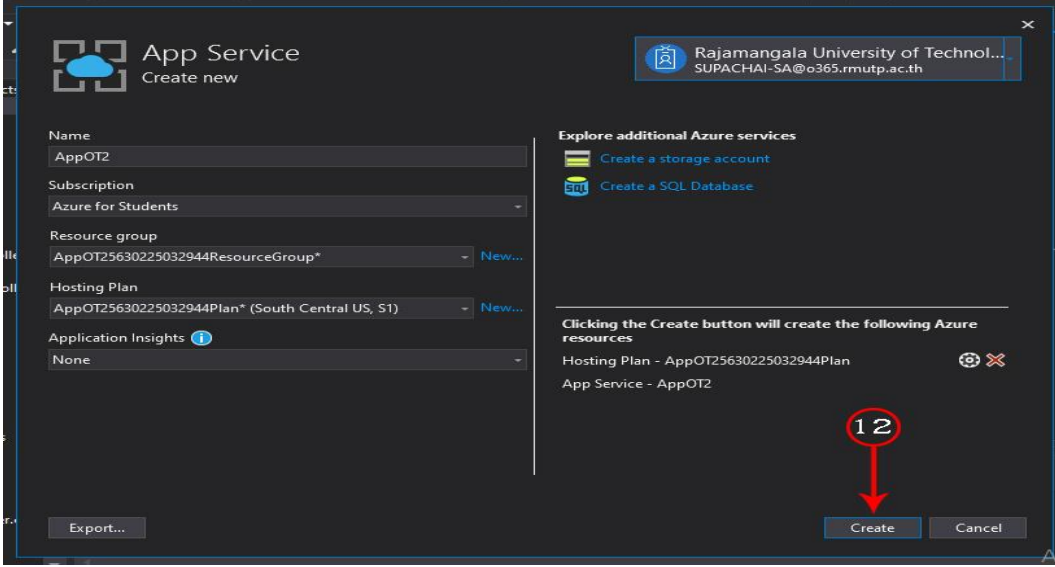

#### 13. กด Publish

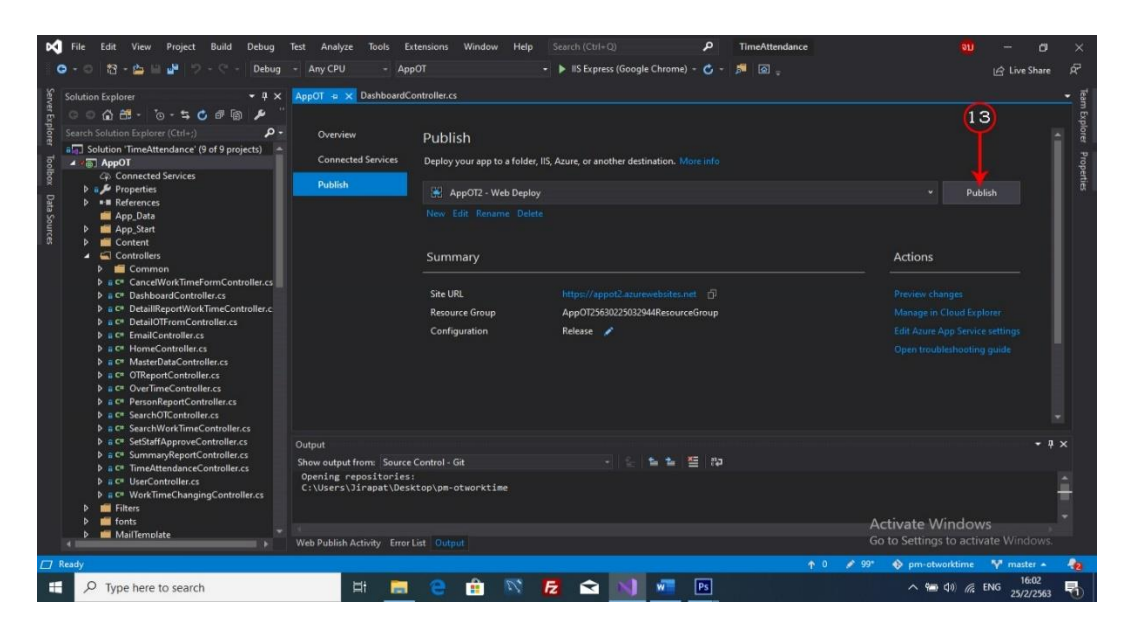

14. เมื่อโปรแกรมได้ทำการ Deploy เสร็จ จะได้ URL ของเว็บไซต์

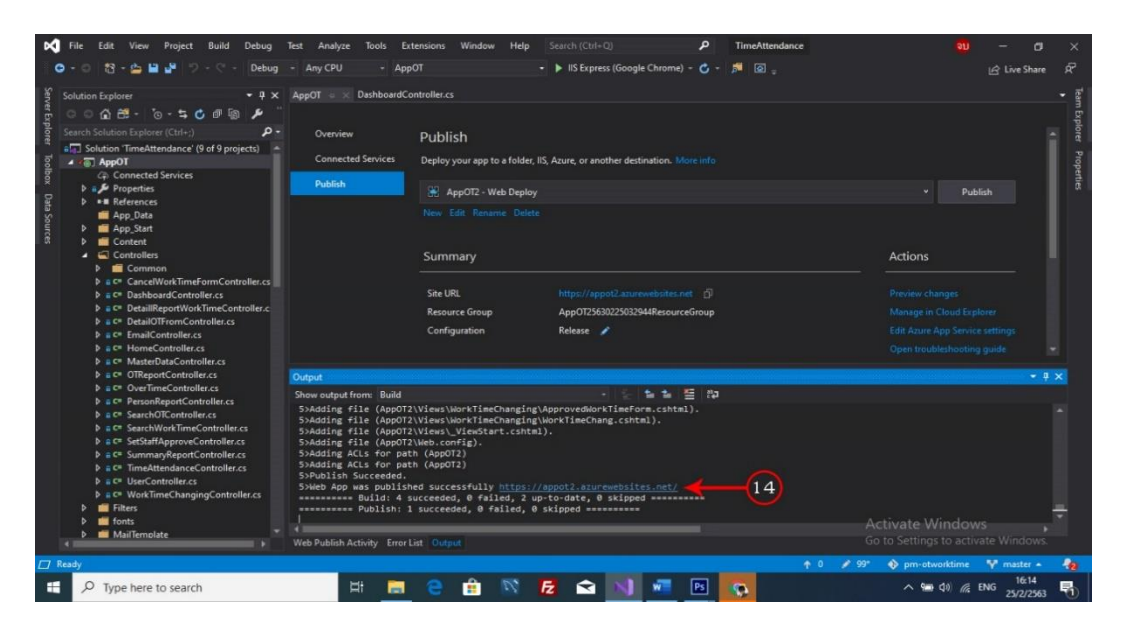